### 冀地大教务处〔2018〕24 号

### 关于 2018 年暑假期间开通慕课学习的通知

各二级学院:

为了解决 "地质类"和"经管类"任选课选课限制的问题,同时为了丰富 同学们暑期生活,特为广大同学开通暑期任选课学习通道。请各二级学院组织好 本院学生的选课工作。

#### 一、选课对象、时间、方式、范围:

1. 选课对象:全日制在校本科生(含北校区及专接本本科生);

2. 选课时间:2018 年 6 月 13 日-20 日;

3. 选课方式:直选式(即抽即中),选课网址:http://202.206.144.35

4. 选课控制方式:可选可退(选课期间内);

5. 学习方式:网上

学习网址: http://sjzue.benke.chaoxing.com/

学习时间:2018 年 7 月 1 日至 2018 年 8 月 25 日

考试截止时间:2018 年 8 月 25 日

二、注意事项

1. 本次开通 12 门 MOOC 课程, MOOC 课程为网络在线课程, 不受时间地点限 制,授课及考试均在线完成,本次选课不受秋季任选课总学分限制,结束后不得 退课。

2.本次选课成绩将计入 2017-2018 学年春季学期课程成绩,课程成绩将于秋 季开学前后导入教务系统,请同学们务必确认自己的任选课学分,教务处不再受 理任选课退课申请。

3.请同学们于 7 月 1 日以后登录自己的账号开始学习,首次使用一定要先登 录(账号为学号,密码初始值是 123456)后注册, 否则看不到自己的所选课程。

慕课学习手册请从教务系统登录界面的右侧寻找、下载并查看,或者直接询问平 台客服人员解决。

4.课程清单及所属平台详见附件 1,选课方法详见附件 2。

5.请同学们认真核实自己的培养方案要求,其中学校开设的任选课的的课程 号都以"120"开头,部分课程不属于任选课,但在成绩未同步培养方案前都标 识为任选课,请同学们一定注意区别。

### 教务处

### 2018 年 6 月 8 日

附件 1:

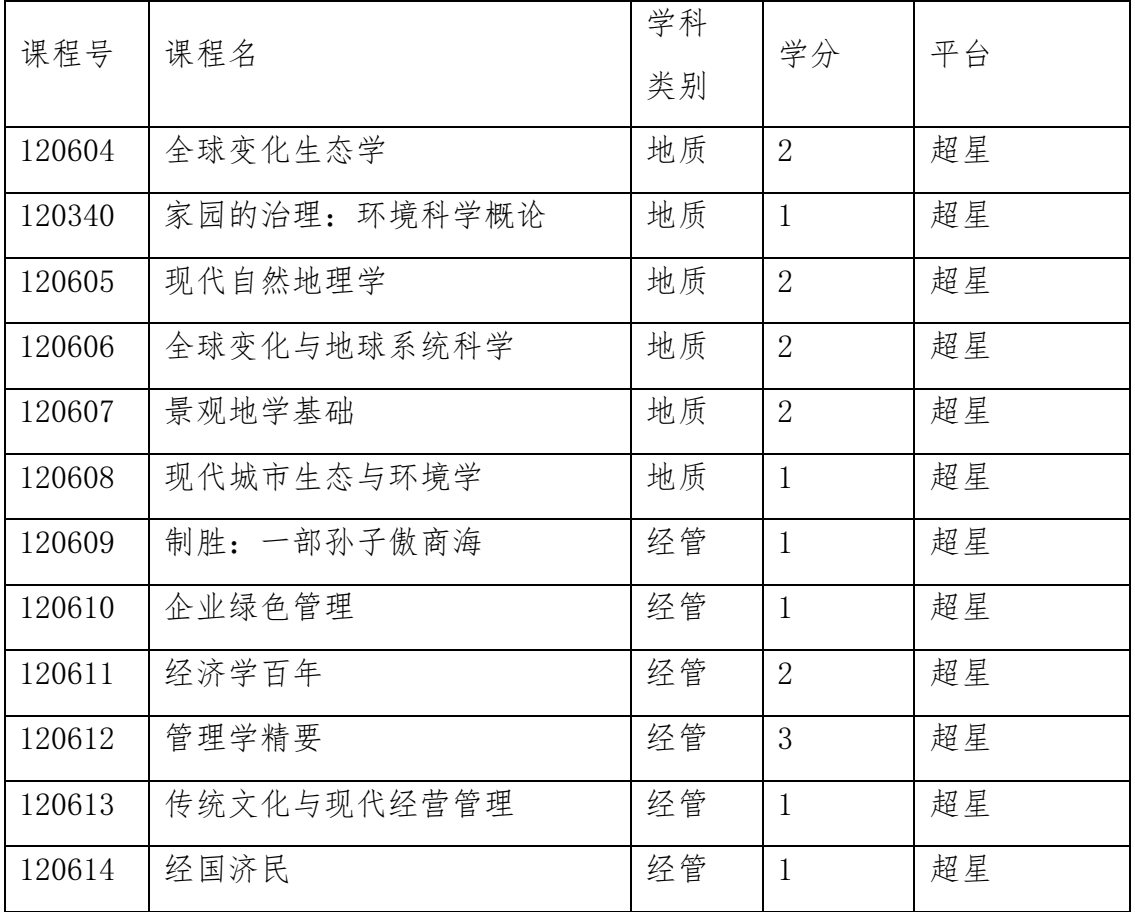

附件 2:

# 河北地质大学 **URP** 网上选课操作指南

1. 登陆 [http://202.206.144.35,](http://202.206.144.35/)进入下图登陆界面,输入自己的学号、密码 及验证码进行登陆:

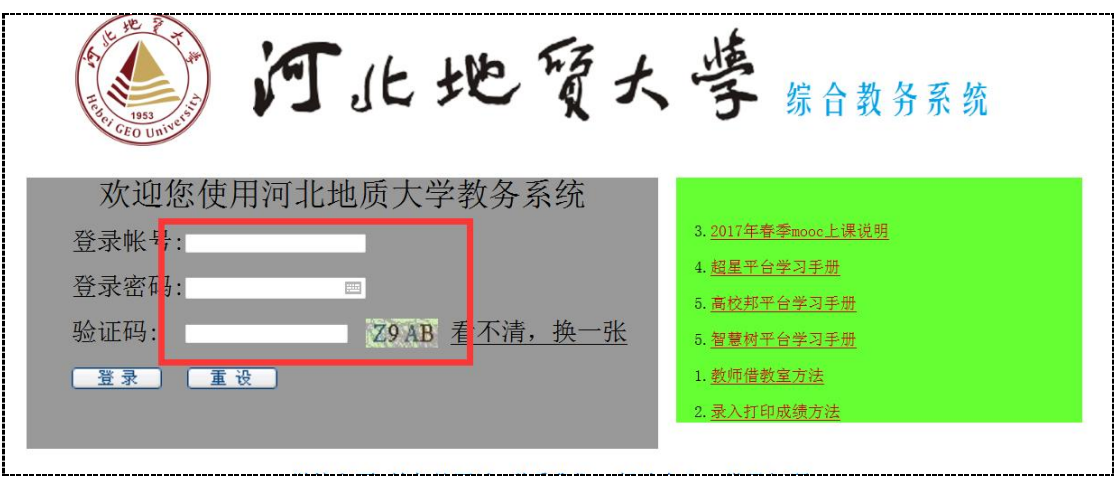

2. 点击导航栏"选课管理"标签项,然后点击"网上选课"。如下图:

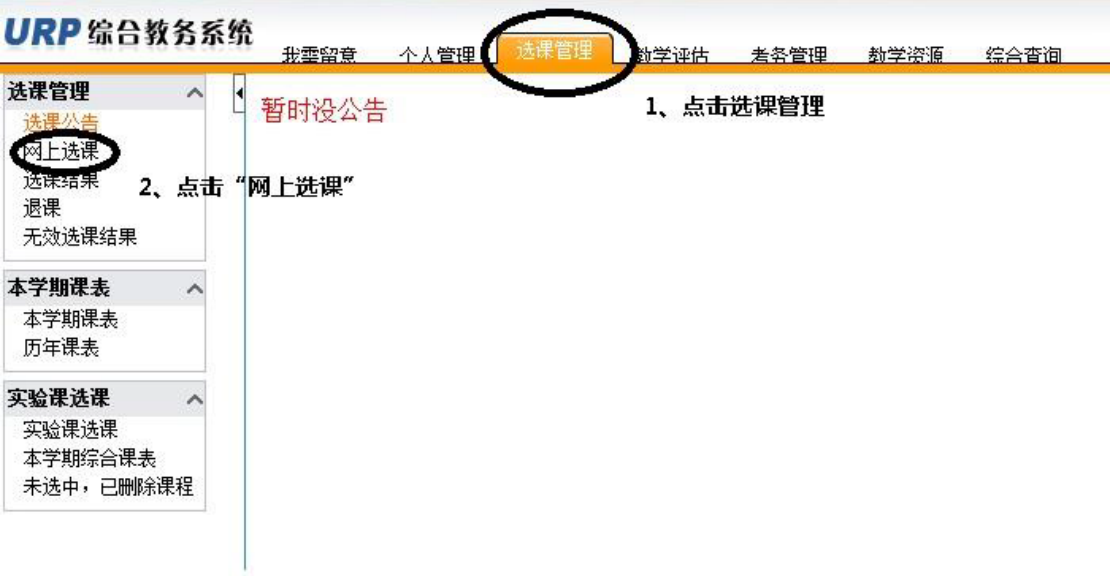

3. 点选自己的培养方案(内有在校所需修读的全部课程),然后点击"网上选课", 如下图:

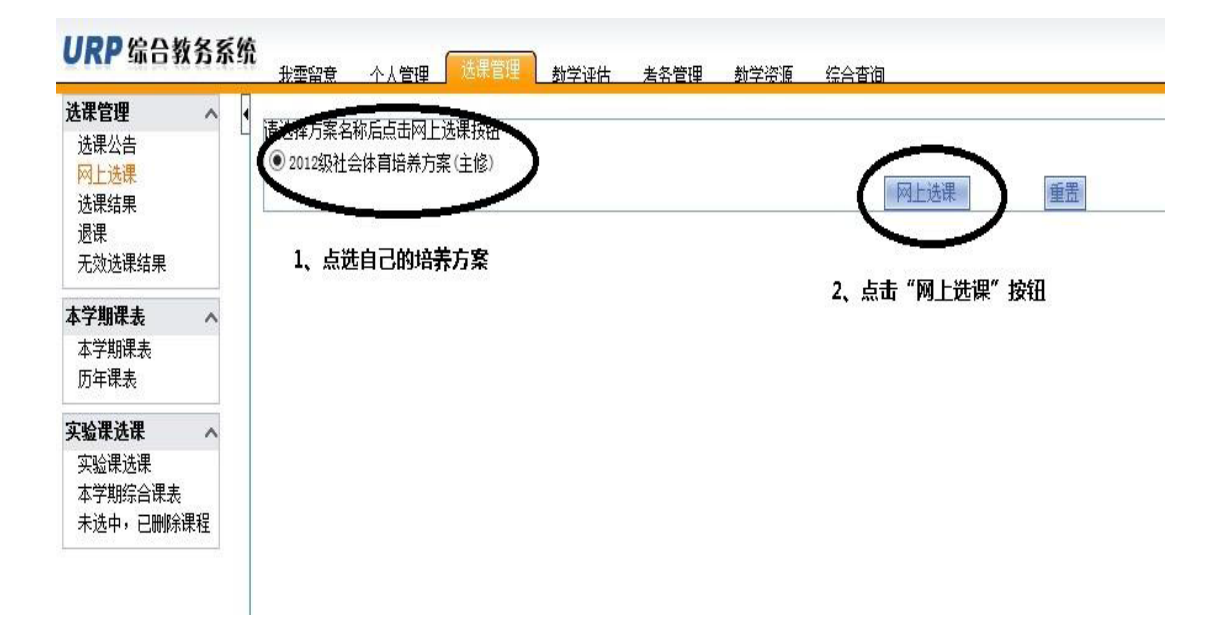

4. 点击校任选课,如下图:

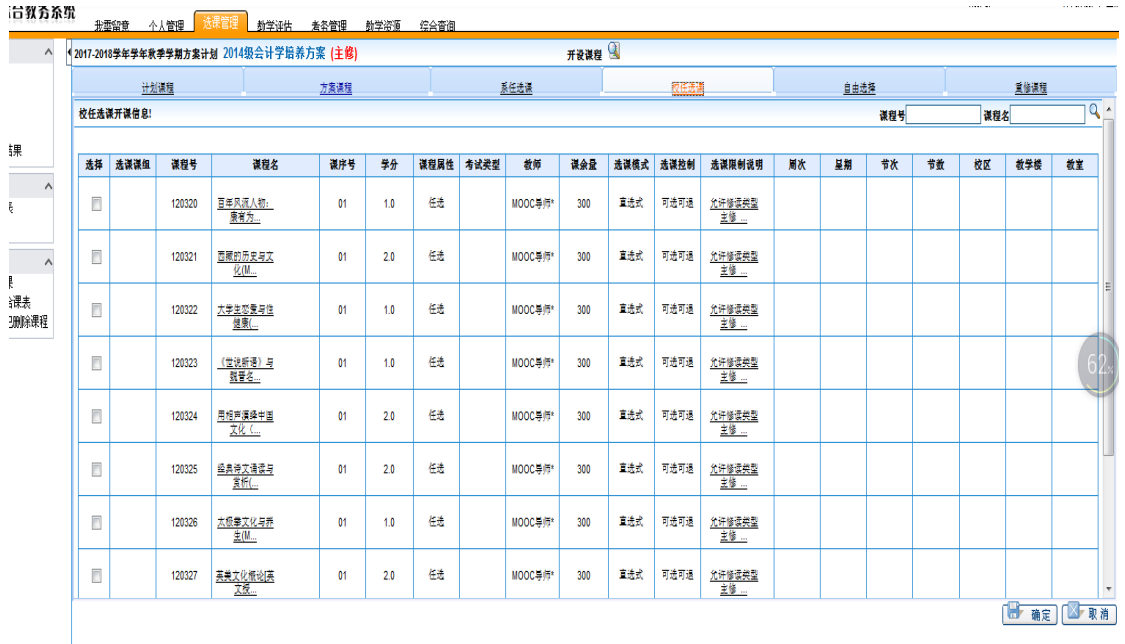

5. 选择某一门课程,在课程前勾选,然后点击右下角"确定"按钮。如下图:

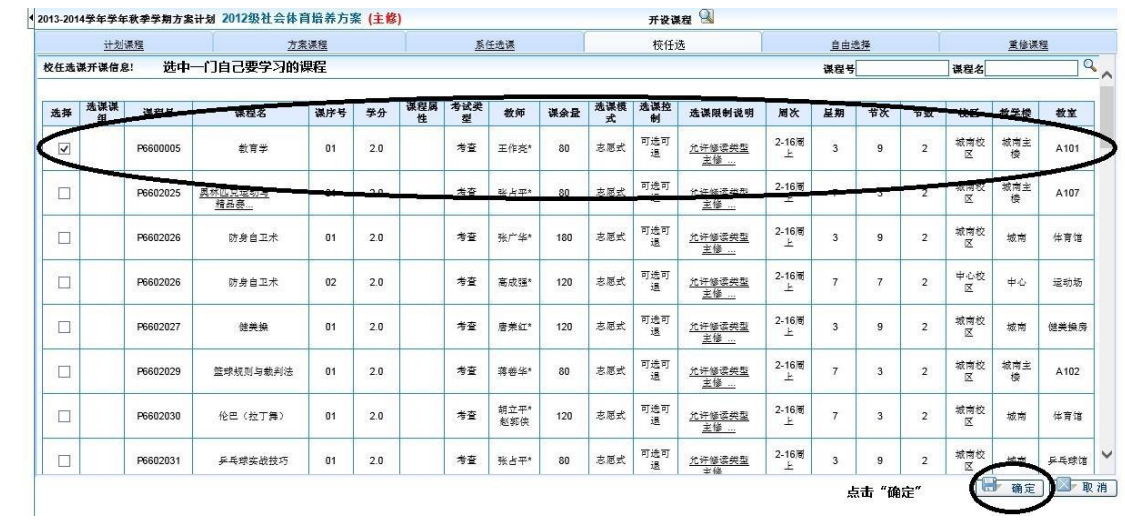

6. 系统会提示你"选课成功"。如下图:

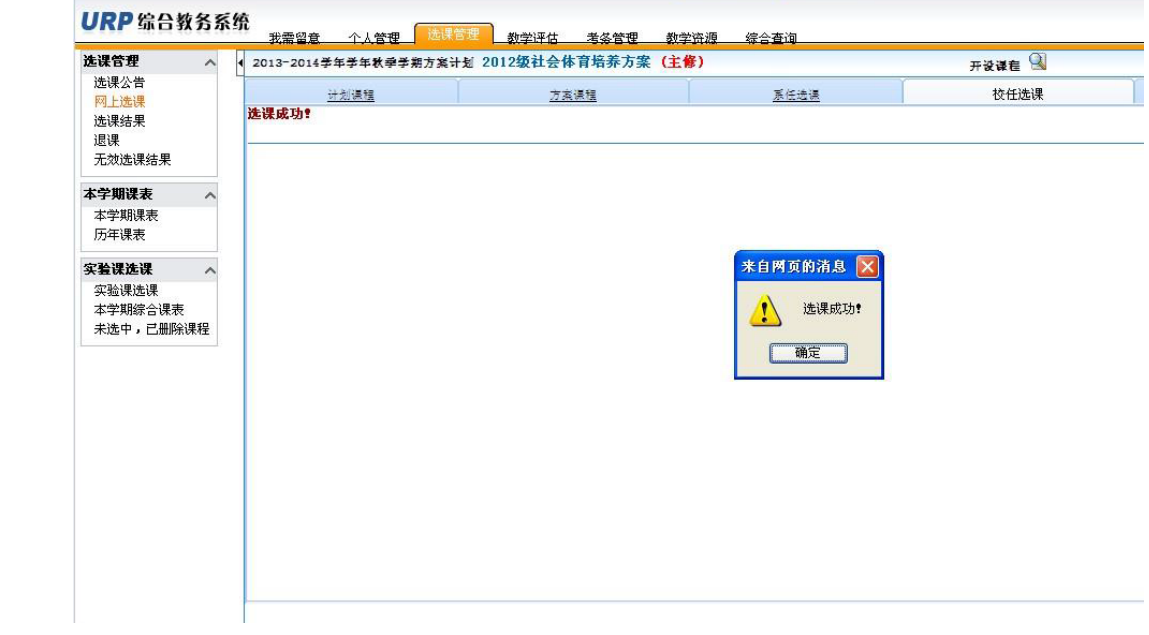

7. 点击"选课结果",会看到所选课程具体安排如下如:

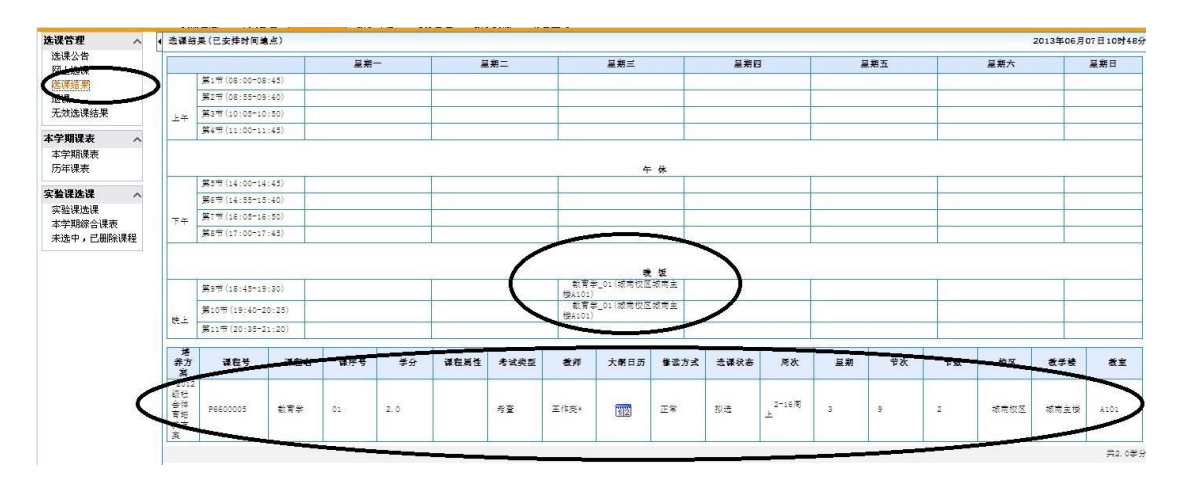

8. 若想删除已选的课程(退课操作),点击左侧边栏"退课",点击课程前边的"删 除"按钮,系统提示"是否删除",删除后可以再次选择其他课程(步骤 5), 如下图:

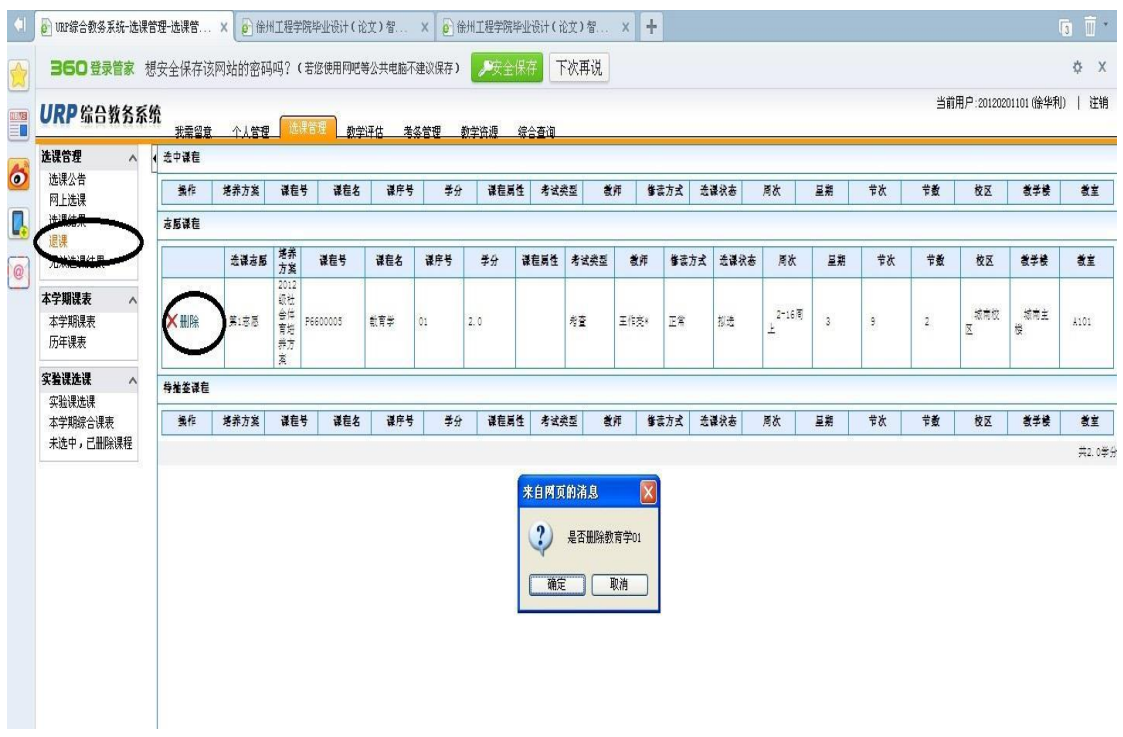

已经删除的课程也是可以查询到的,点击左侧边栏"无效选课结果"就可以 查看到,在此栏目中还可以查询到正选阶段自动抽签抽掉的课程。如下图:

| 当前用户:20120201101 (徐华利) | 注销 |
|------------------------|----|
|                        |    |

URP 综合教务系统 选课管理 ● 列表  $\land$ 选课公告 课程属性 考试类型 光谋未成功原因 课程号 课程名 辭 修读方式 **去谋状态** 操作人 操作时间 操作人ip 网上选课 - 1980年 - 1980年 - 1980年 - 1980年 - 1980年 - 1980年 - 1980年 - 1980年 - 1980年 - 1980年 - 1980年 - 1980年 - 1980年 - 1980年 - 1980年 - 1980年 - 1980年 - 1980年 - 1980年 - 1980年 - 1980年 - 1980年 - 1980年 - 1980年 - 1980年 - 1980年 - 1980年 - 19 选课结果 P6600005 数有学  $\mathfrak{A}% _{T}=\mathfrak{A}_{T}\!\left( a,b\right) ,\ \mathfrak{A}_{T}=C_{T}\!\left( a,b\right) ,$  $\tilde{\pi}$ E# 罰隊 20120201101 201306071026  $127, 0, 0, 1$ 课  $\hat{\pi} \hat{\Xi}$  $\mathbb{E}^{\frac{\omega}{n}}$ 副家 P6600005 截育学  $\mathfrak{0}1$ 20120201101 201306071049  $127, 0, 0, 1$ 无效选课结果 本学期课表  $\land$ 本学期课表 历年课表 实验课选课  $\land$ 实验课选课 本学期综合课表 未选中,已删除课程

9. 点击右侧边栏"选课结果",可以查看已经选入的课程,如下图:

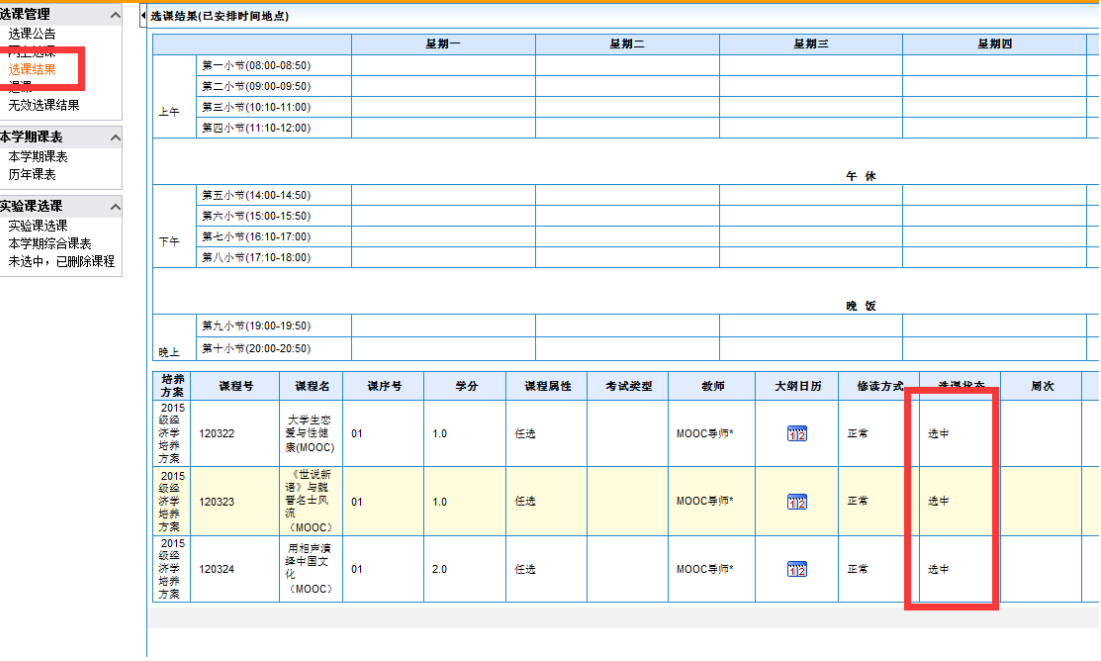

附件 3:

## 查询任选课成绩及学分方法

### 1.登录教务系统网页端

### 2.点击综合查询,如下图:

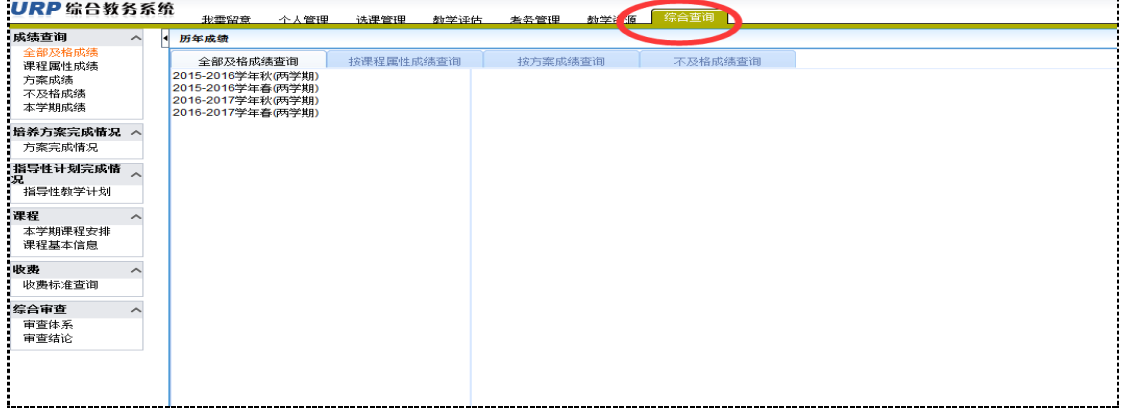

### **3.**点击左侧的【课程属性成绩】

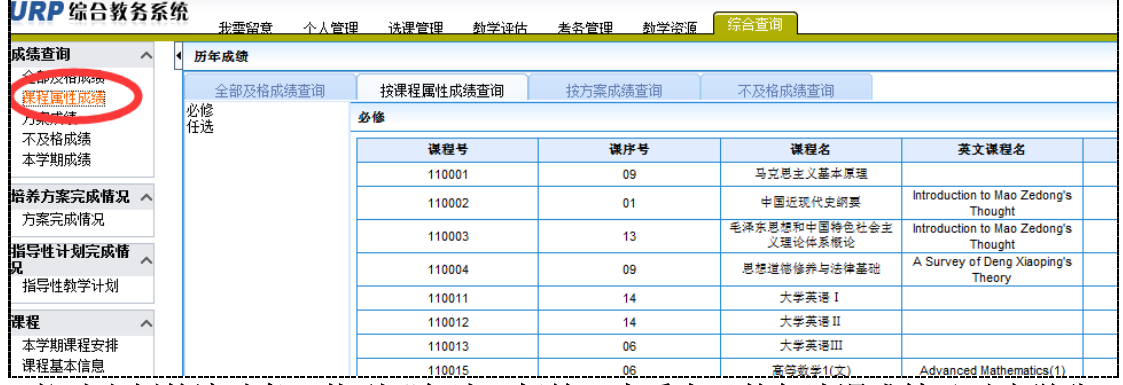

#### 4.拉动右侧的滚动条, 找到"任选"标签, 查看自己的任选课成绩及对应学分 ,任选课课程号以"**12**"开头**,**例如:"**120320**"

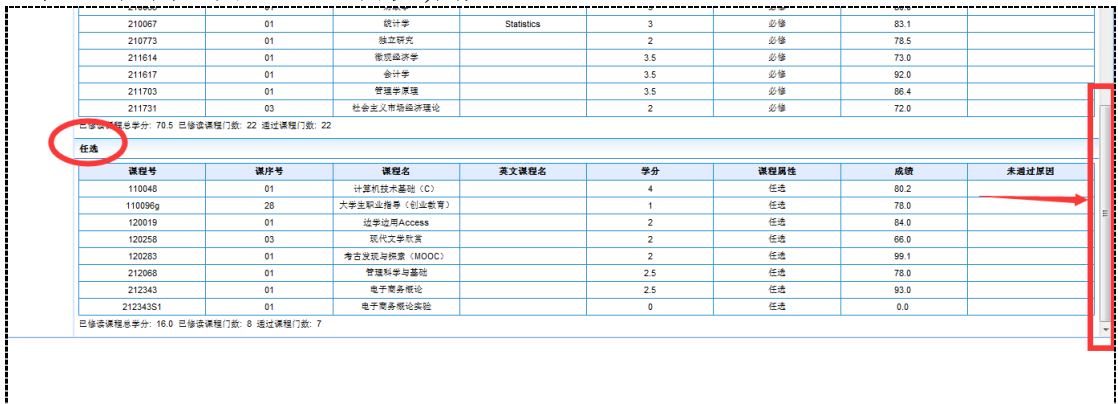

## 注意事项:

**1.**转专业的学生原专业的课程部分可作为任选课,具体哪些可能可以 作为请联系教务处学籍科。

**2.**所选任选课不能与本专业的课程相近或者相同,否则视为无效学 分。

1